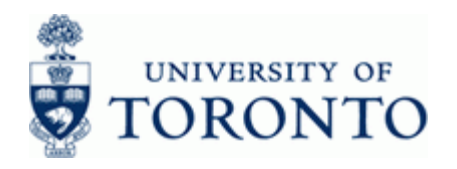

# **Financial Advisory Services & Training Financial Services Department**

www.finance.utoronto.ca/fast

## **Work Instruction**

## **Invoice: Create FB60**

#### **When to Use**

Use this procedure to process payments, including cheque requests, and all approved purchases not requiring a purchase order:

- Purchases of less than \$5,000.00 before taxes.
- All purchases having a written agreement (contracts).

#### **Steps**

- Determine the FIS accounts to be used in the transaction posting (i.e. Vendor Account, General Ledger accounts, Funds Center, Fund (if applicable), Cost Center or Internal Order).
- Obtain the appropriate authorization to pay the invoice.
- Process the invoice in FIS.
- Record the FIS document number on the invoice and file the document in accordance with the UofT file plan.

### **Menu Path**

Use the following menu path(s) to begin this transaction:

Accounting  $\rightarrow$  Financial Accounting  $\rightarrow$  Accounts Payable  $\rightarrow$  Document Entry  $\rightarrow$  Invoice.

### **Transaction Code**

#### **FB60**

### **Helpful Hints**

 When processing an invoice payment, it is not necessary to select and complete all tab sections. Simply complete the Basic data tab and the account assignment information at the bottom then save.

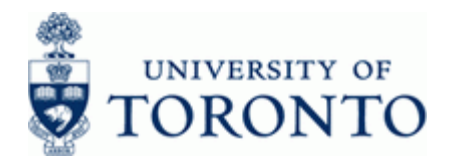

#### **Detailed Procedure**

**1.** Start the transaction using the menu path or transaction code.

# **SAP Easy Access University of Toronto Menu**

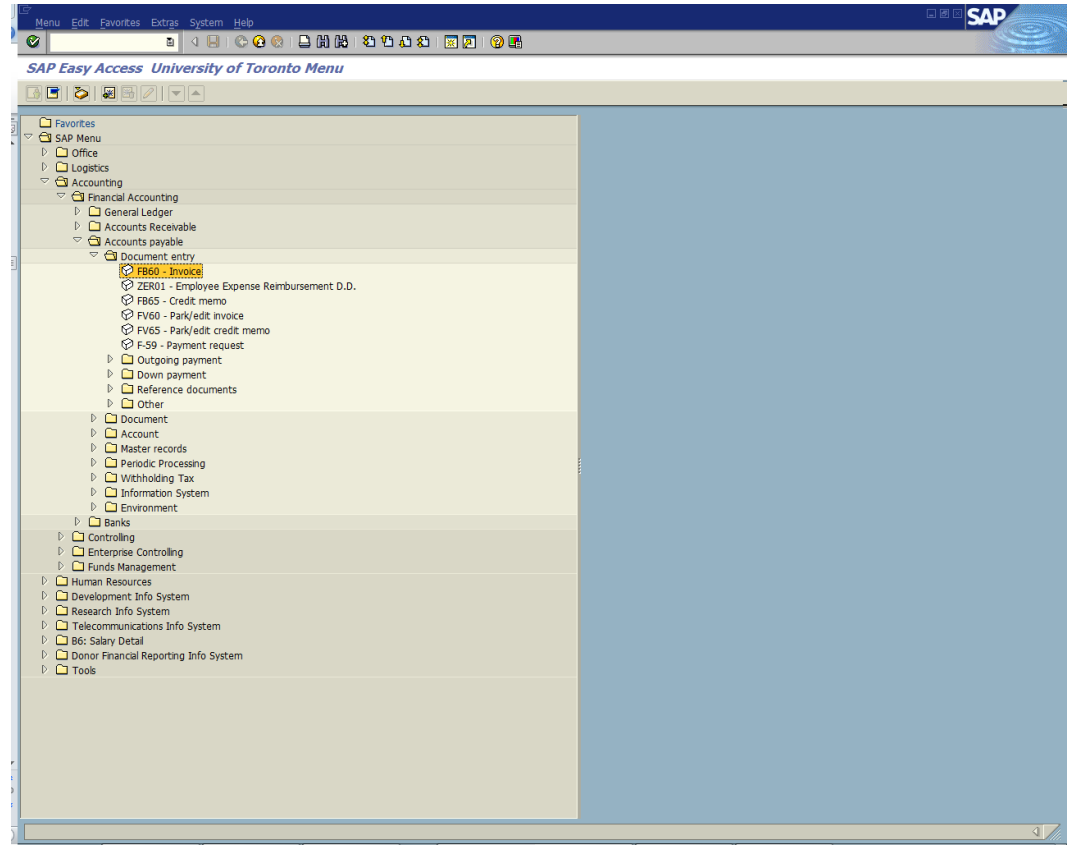

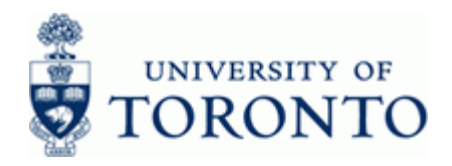

**2.** Double-click  $\widehat{\heartsuit}$  FB60 - Invoice.

## **Enter Vendor Invoice: Company Code UOFT**

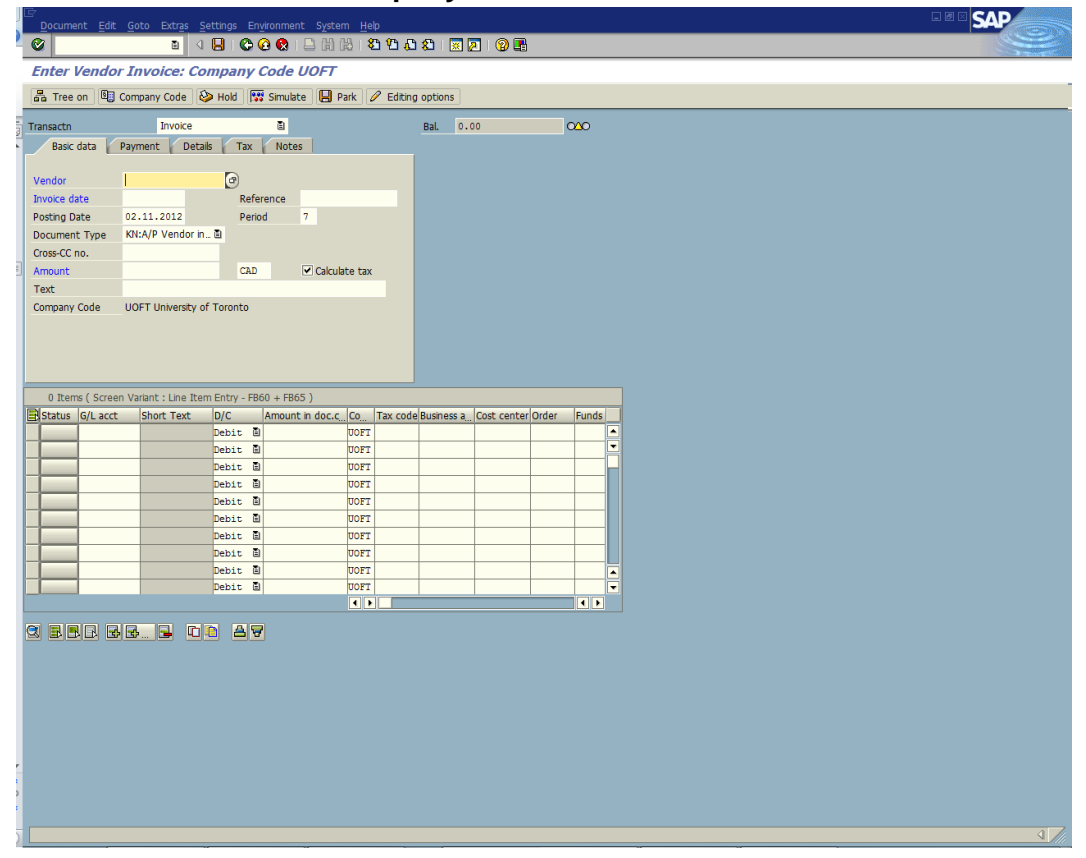

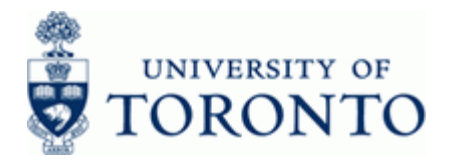

**3.** On the **Basic data** tab complete the following as required:

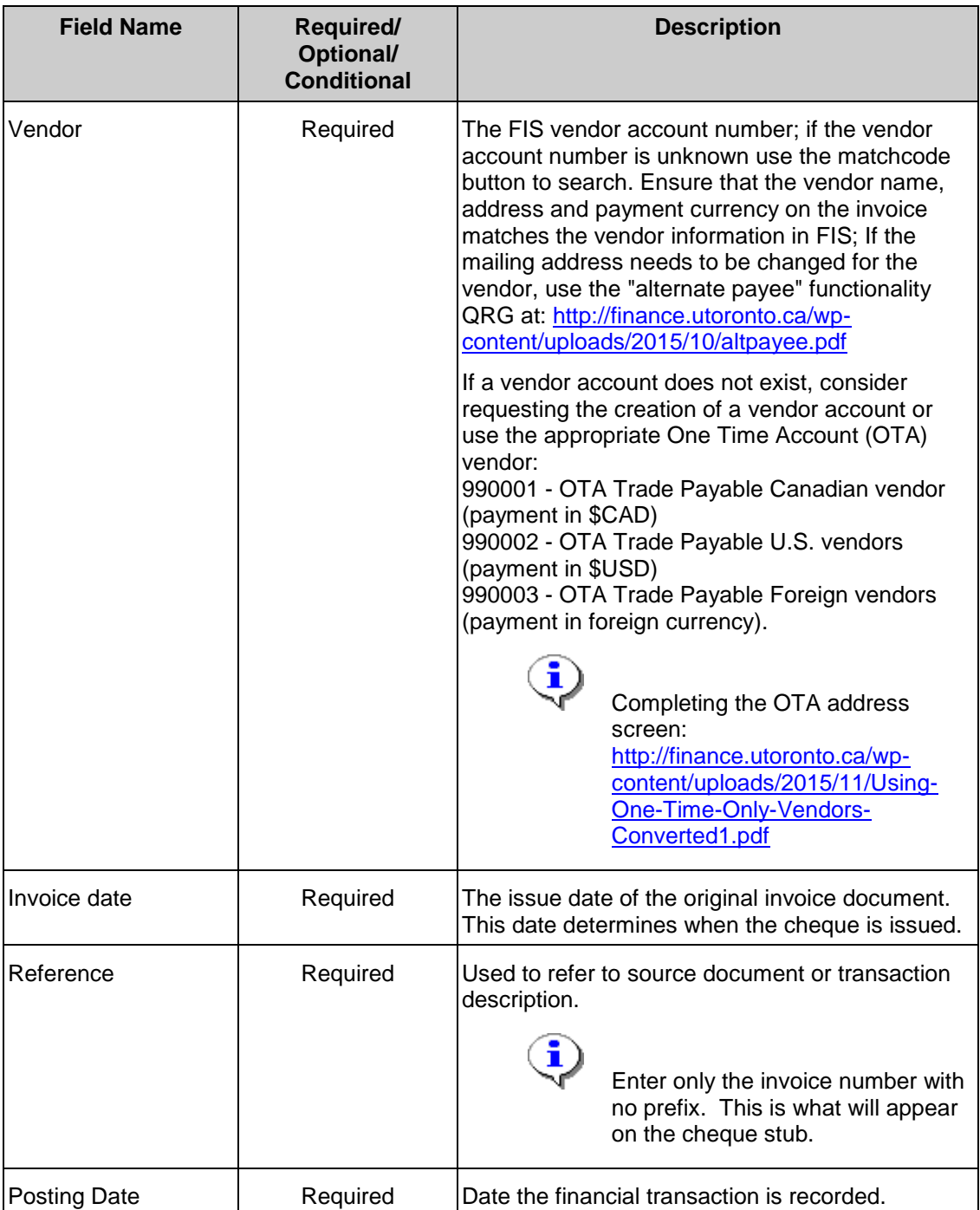

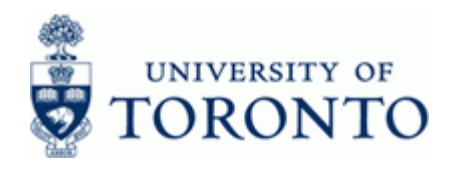

www.finance.utoronto.ca/fast

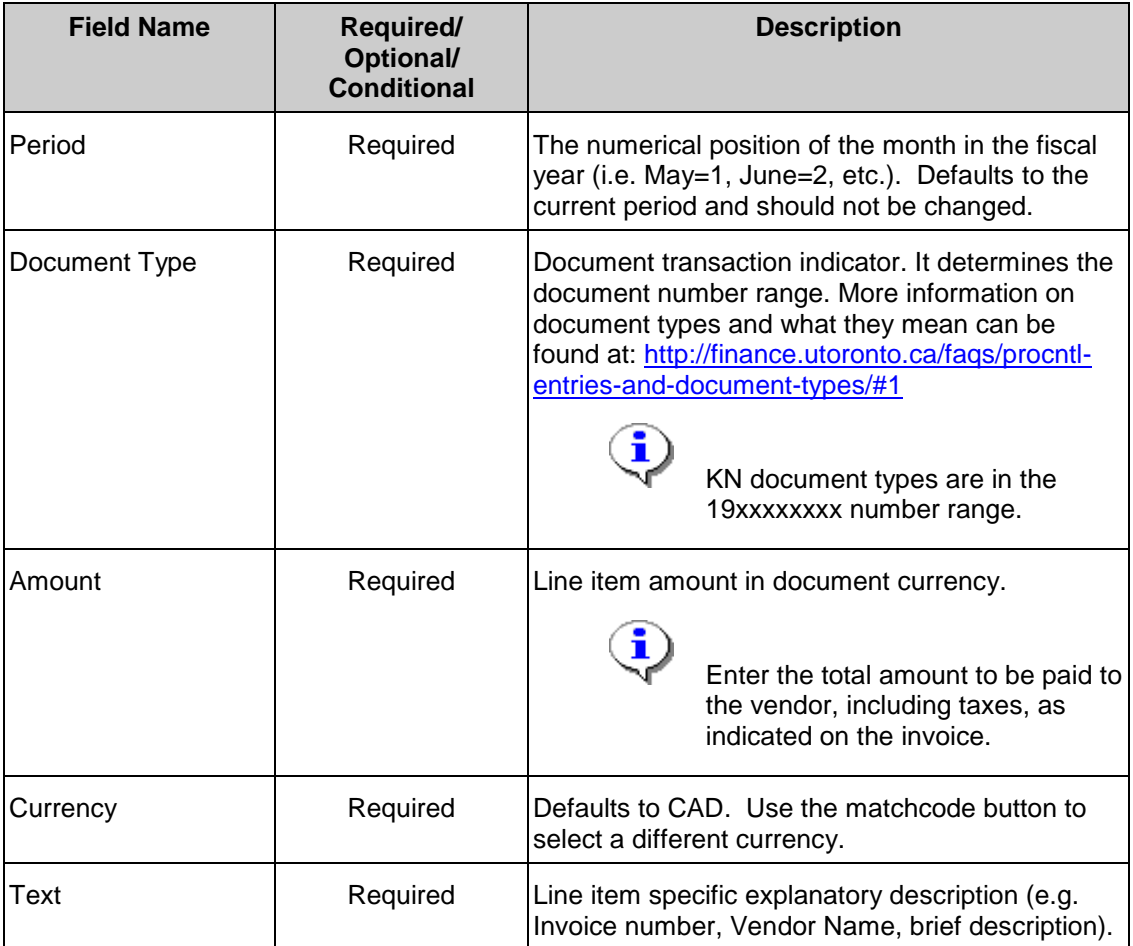

**4.** Click  $\bullet$  or Enter to validate the basic data tab information and verify the Vendor data.

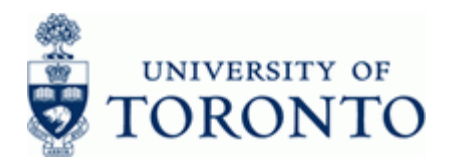

## **Enter Vendor Invoice: Company Code UOFT**

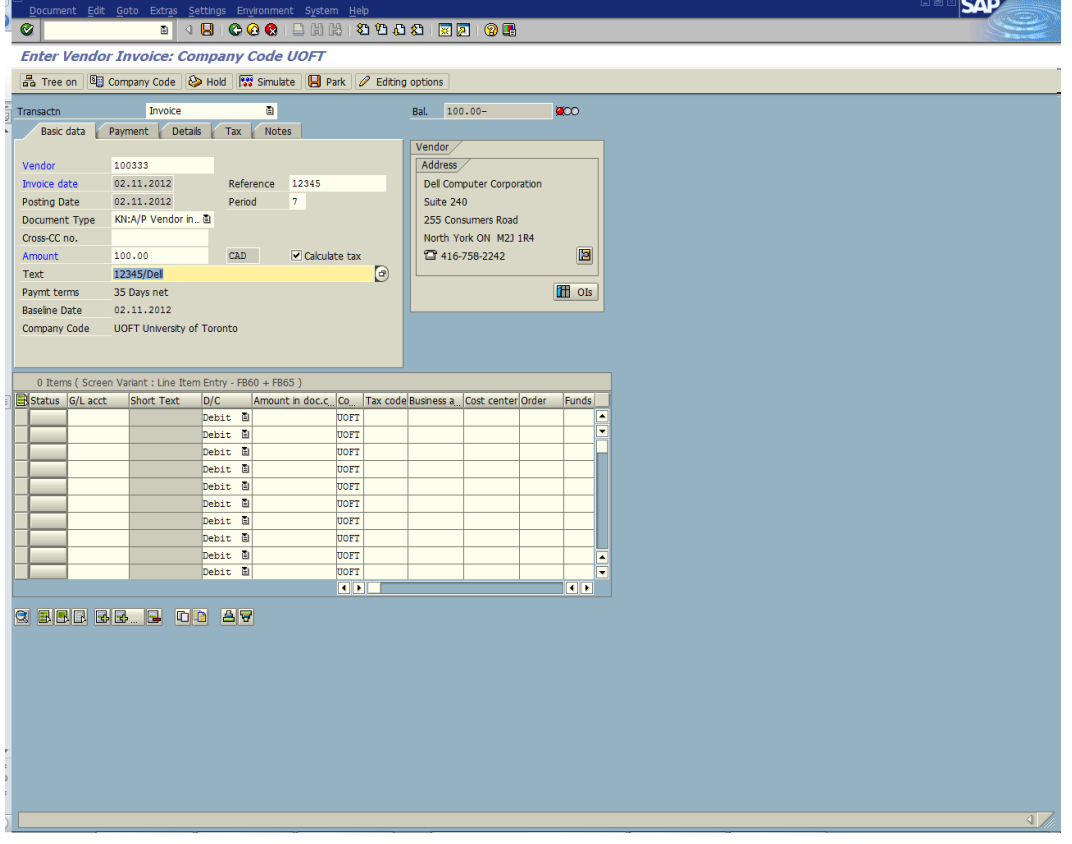

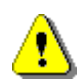

If any of the following messages appear after validating the basic data tab, they must be corrected or acknowledged before proceeding:

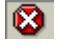

Hard error; must be corrected before continuing with the transaction. If the error message is unclear, contact your FAST representative for support.

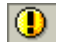

Warning message; acknowledge the message by pressing enter.

Once messages are cleared, proceed to the expense section of the transaction using tab key or by placing the cursor in the G/L acct field.

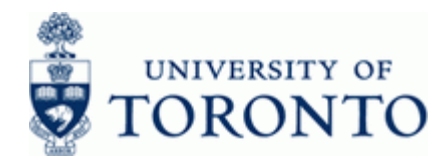

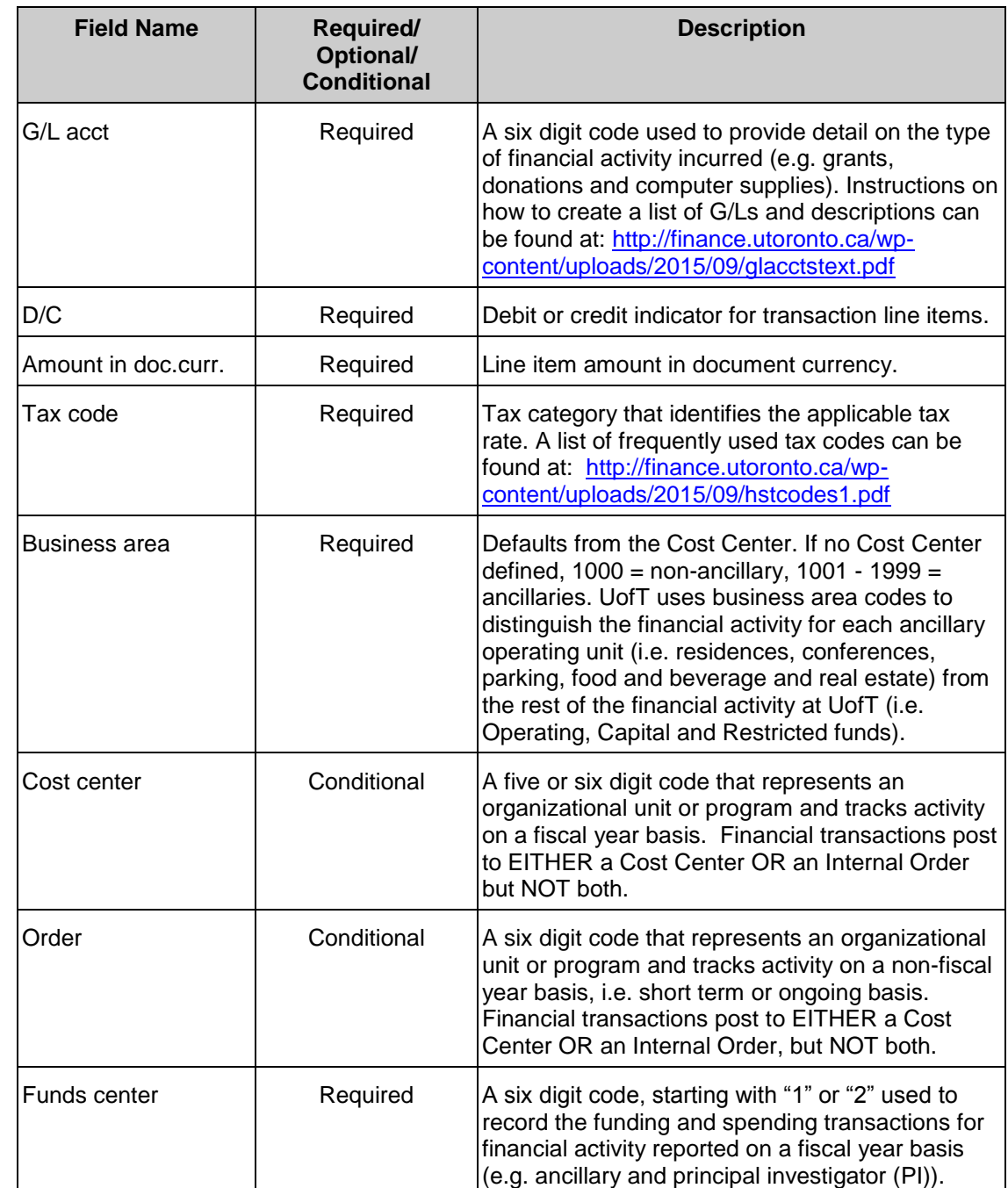

# **5.** Complete the following as required for each line of the transaction:

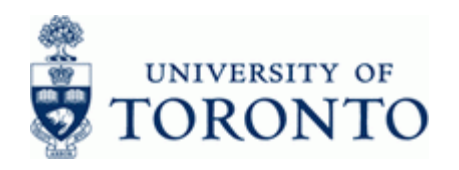

www.finance.utoronto.ca/fast

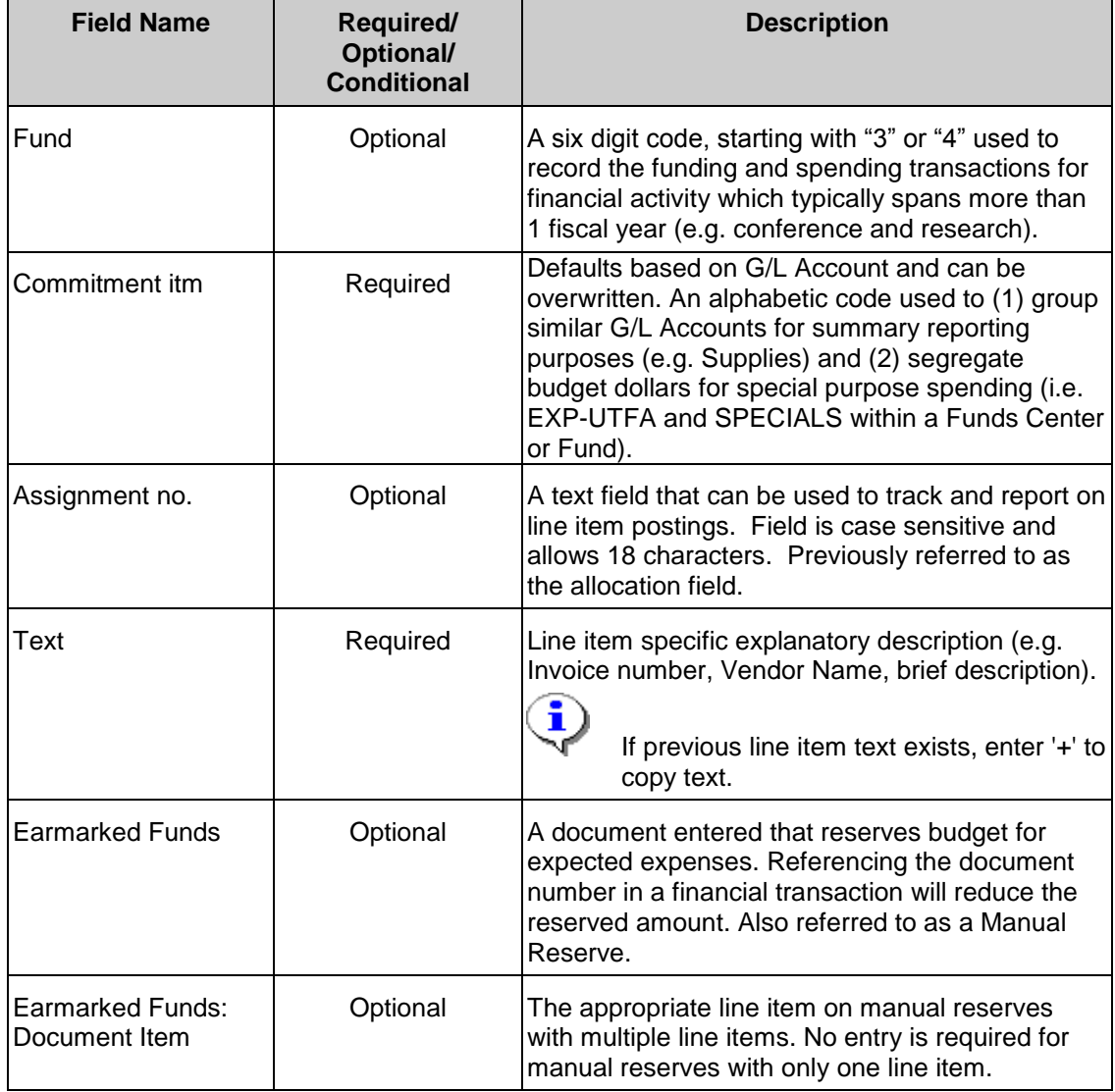

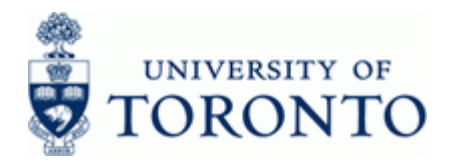

**6.** The following processing options are available:

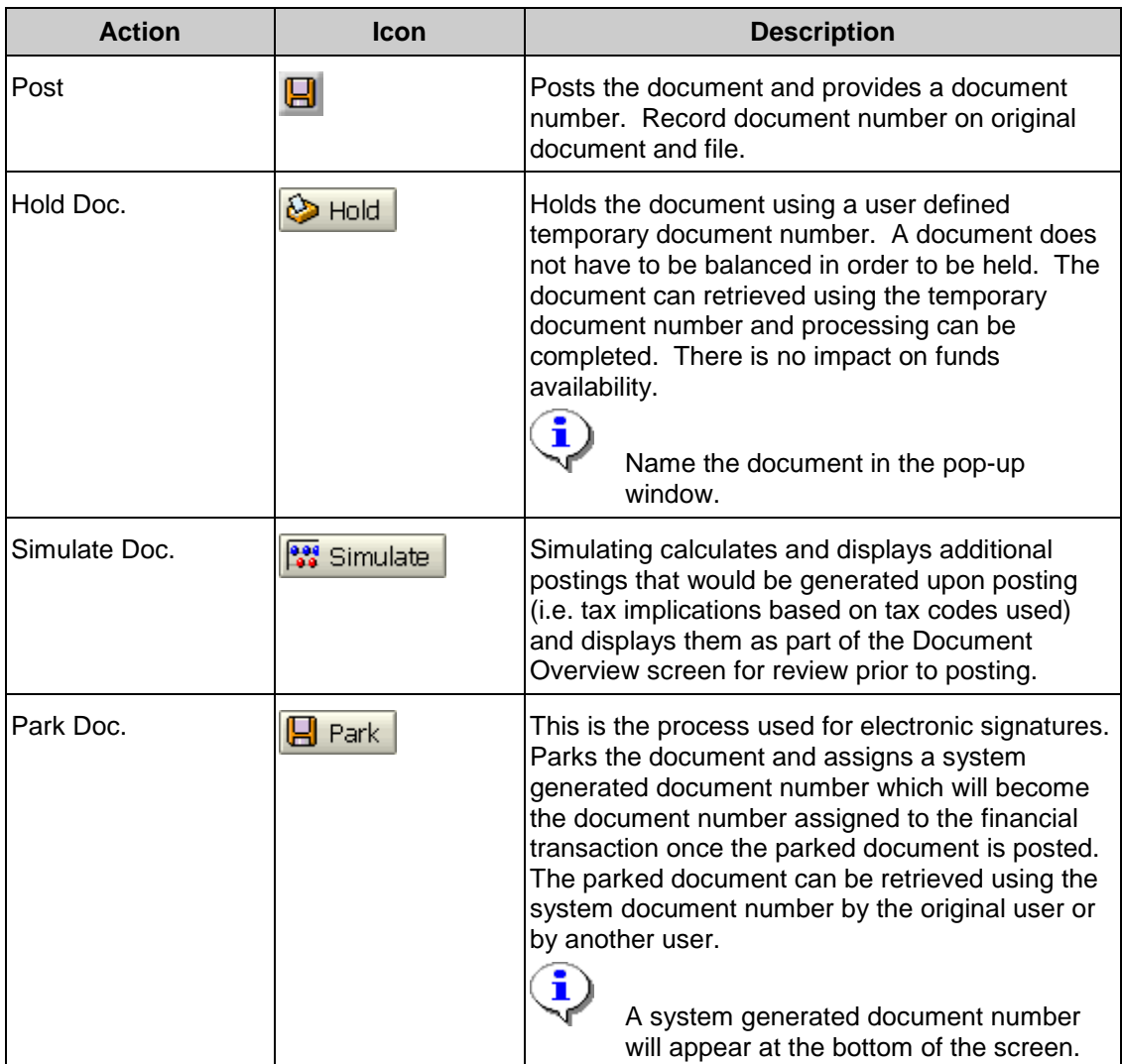

**End of procedure.**

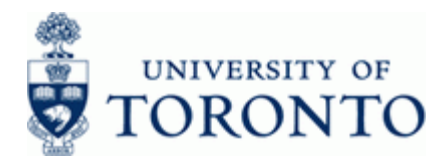

#### **Resource Information:**

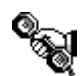

Contact your FAST team representative for additional assistance using this function. <http://finance.utoronto.ca/fast/fast-team-contacts-and-faculty-representatives/>

### **Reference Guides:**

Document Change: <http://finance.utoronto.ca/wp-content/uploads/2015/11/docchngje.pdf>

Document Display: <http://finance.utoronto.ca/wp-content/uploads/2015/11/docdisplayje.pdf>

Credit Memo: <http://finance.utoronto.ca/wp-content/uploads/2015/11/creditmemo.pdf>

Process Expense Reimbursements, Imprest Accounts and Petty Cash: [http://finance.utoronto.ca/fast/support-documentation/financial-accounting/accounts](http://finance.utoronto.ca/fast/support-documentation/financial-accounting/accounts-payable/reimbursements/)[payable/reimbursements/](http://finance.utoronto.ca/fast/support-documentation/financial-accounting/accounts-payable/reimbursements/)